## **Kurzanleitung**

# **Webkonferenzen der Kultusverwaltung mit BigBlueButton (BBB)**

#### Funktionen von BigBlueButton

- Bereitstellung von Webkonferenzräumen einschließlich Breakout-Räumen
- Übertragung von Ton, Video, Bildschirminhalten und -dateien
- Erstellen und Teilen von Notizen
- Austausch von Chatnachrichten
- Anzeigen eines Whiteboards für gemeinsames inhaltliches Arbeiten
- Durchführung von Umfragen

#### Technische Voraussetzungen

 Zur Nutzung des BBB-Videokonferenzsystems ist keine zusätzliche Installation erforderlich, da dieses vollständig über den Browser genutzt werden kann, jedoch ausschließlich mit dem Browser Google Chrome. Dieser ist bei allen IT-Arbeitsplätzen der Kultusverwaltung installiert.

### Anlegen eines Webkonferenzraumes

- Für **die Registrierung** bei KV-Greenlight ist eine dienstliche E-Mail-Adresse der Kultusverwaltung Baden-Württemberg (\*.kv.bwl.de) erforderlich.
- Die Registrierung erfolgt über: [https://kvgl.lehrerfortbildung-bw.de](https://kvgl.lehrerfortbildung-bw.de/)
- Das im Registrierungsvorgang zu hinterlegende Passwort muss mindestens 12 Zeichen lang sein.
- Mit der Registrierung erhalten Sie einen eigenen, permanent eingerichteten BBB-Webkonferenzraum, der für virtuelle dienstliche Besprechungen genutzt werden kann. Zu diesen können Sie Teilnehmerinnen und Teilnehmer sowohl innerhalb als auch außerhalb der Kultusverwaltung einladen.

### Sichere Konfiguration des Webkonferenzraums

- Ein vollständig öffentlicher Webkonferenzraum ist in der Regel nicht gewollt schließlich können Unbefugte, welche den Zugangslink kennen, sich Zutritt zur Konferenz verschaffen. Sichern Sie deshalb den Konferenzraum mittels Freigabe durch den Moderator und/oder Zugangscode vor unbefugtem Betreten.
- Die Raumeinstellungen können Sie über das Drei-Punkte-Symbol aufrufen:

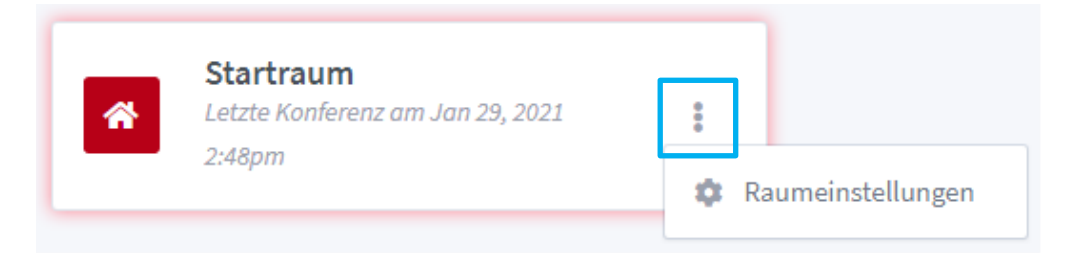

### Raumeinstellungen

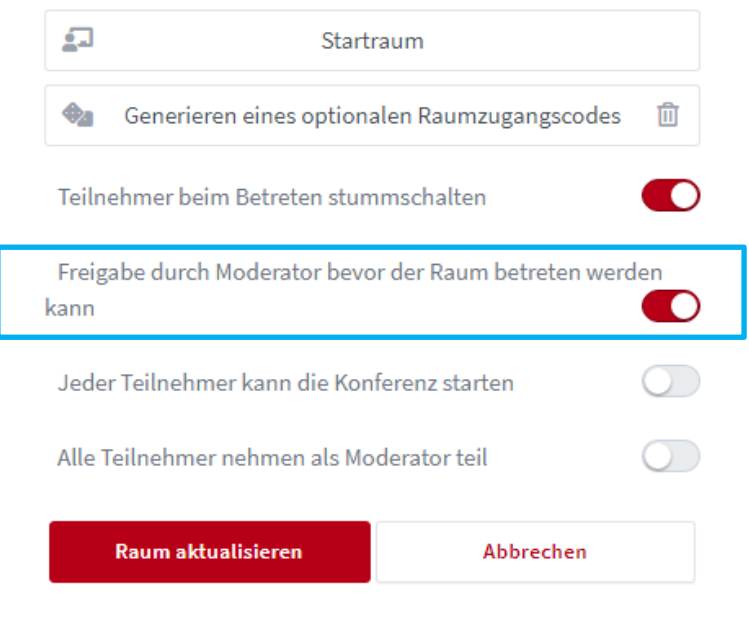

Anpassungen des Raums können jederzeit vorgenommen werden.

### Raumeinstellungen

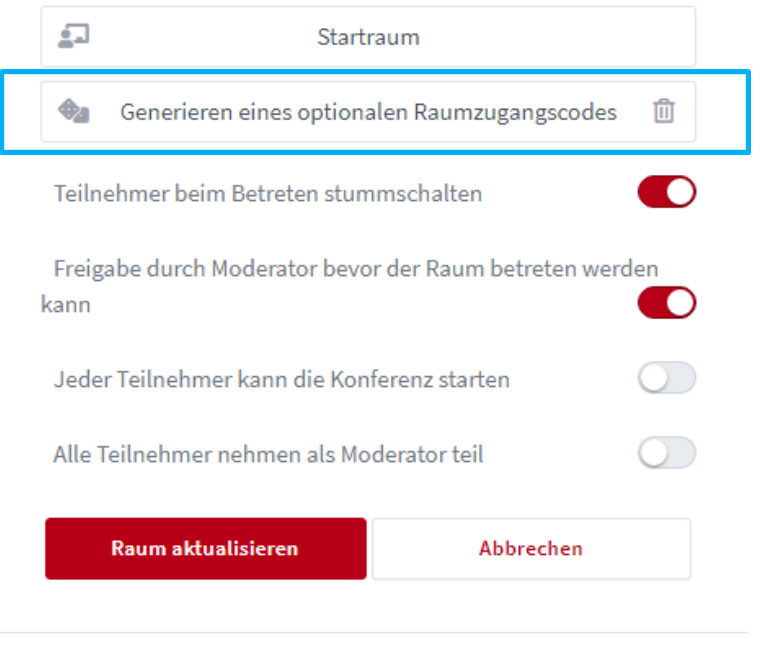

Anpassungen des Raums können jederzeit vorgenommen werden.

 Ändern Sie den Zugangscode für den Konferenzraum von Zeit zu Zeit, indem Sie in den Raumeinstellungen mit dem Würfelsymbol einen neuen Code generieren.

#### Organisation und Durchführung von Videokonferenzen:

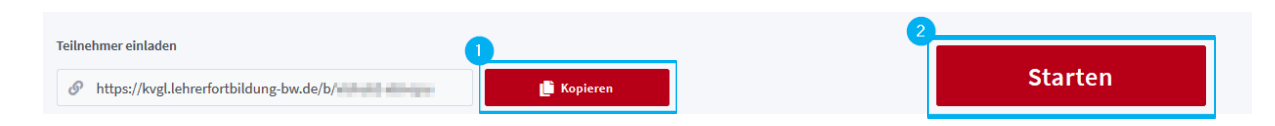

- 1. Zu einer Besprechung können Sie einladen, in dem Sie den Link zu Ihrem Webkonferenzraum "kopieren" und an die Teilnehmerinnen/Teilnehmer senden (z. B. per E-Mail).
- 2. Um Ihren Webkonferenzraum für die Besprechung zu öffnen, klicken Sie auf die Schaltfläche "Starten". Erst wenn der Raum geöffnet ist, können weitere Teilnehmerinnen/Teilnehmer diesem beitreten.

Sofern Sie die Option "Freigabe durch den Moderator..." bei den Raumeinstellungen aktiviert haben, müssen Sie die weiteren Teilnehmerinnen/Teilnehmer freigeben, bevor diese dem Webkonferenzraum beitreten können.

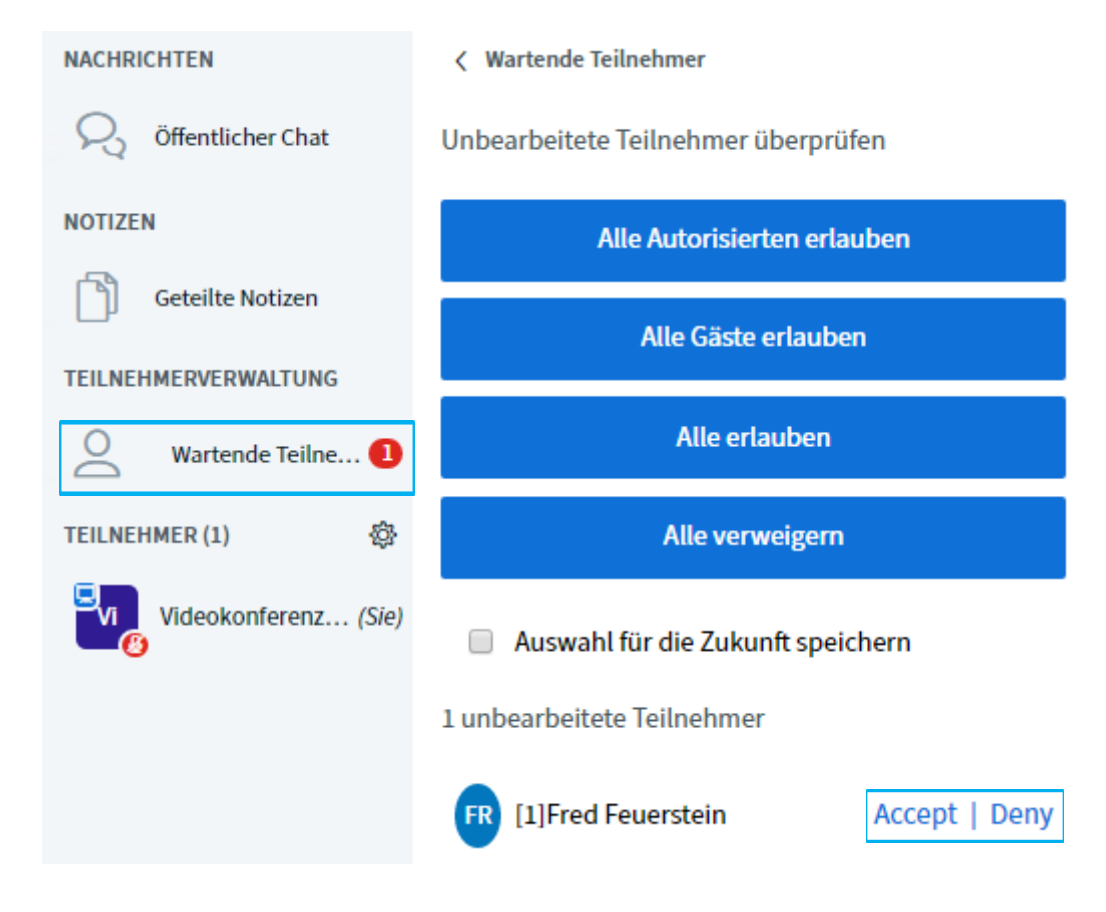

Weitere Hinweise zur Benutzung sind abrufbar unter: [https://lehrerfortbildung](https://lehrerfortbildung-bw.de/st_digital/medienwerkstatt/dossiers/bbb/technik/03-konfdurchfuehren/)[bw.de/st\\_digital/medienwerkstatt/dossiers/bbb/technik/03-konfdurchfuehren/](https://lehrerfortbildung-bw.de/st_digital/medienwerkstatt/dossiers/bbb/technik/03-konfdurchfuehren/)